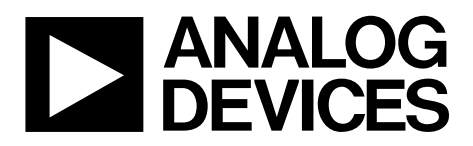

One Technology Way • P.O. Box 9106 • Norwood, MA 02062-9106, U.S.A. • Tel: 781.329.4700 • Fax: 781.461.3113 • www.analog.com

## Evaluation Board—I<sup>2</sup>C, CMOS, 8 x 12 Analog Switch Array with Dual/Single Supplies

### <span id="page-0-0"></span>**FEATURES**

**Full featured evaluation board fo[r ADG2128](http://www.analog.com/ADG2128?doc=UG-341.pdf) Various link options Direct hookup to USB port of PC PC software for control of switches Can be used with or without PC** 

## <span id="page-0-1"></span>**GENERAL DESCRIPTION**

<span id="page-0-2"></span>This user guide describes the evaluation board for th[e ADG2128](http://www.analog.com/ADG2128?doc=UG-341.pdf)  $I<sup>2</sup>C$ , CMOS,  $8 \times 12$  analog switch array with dual/single supplies. The array is bidirectional; therefore, the rows and columns can be configured as either inputs or outputs, and any number of combinations can be active at one time.

The [ADG2128 h](http://www.analog.com/ADG2128?doc=UG-341.pdf)as a maximum difference of 15 V between its inputs,  $V_{DD}$  and  $V_{SS}$ ; take care not to exceed this parameter when connecting the power supplies.

The evaluation board interfaces to the USB port of a PC. Software is available with the evaluation board that allows the user to easily program th[e ADG2128.](http://www.analog.com/ADG2128?doc=UG-341.pdf) 

Full data on the [ADG2128 c](http://www.analog.com/ADG2128?doc=UG-341.pdf)an be found in the data sheet, which should be consulted in conjunction with this document when using the evaluation board.

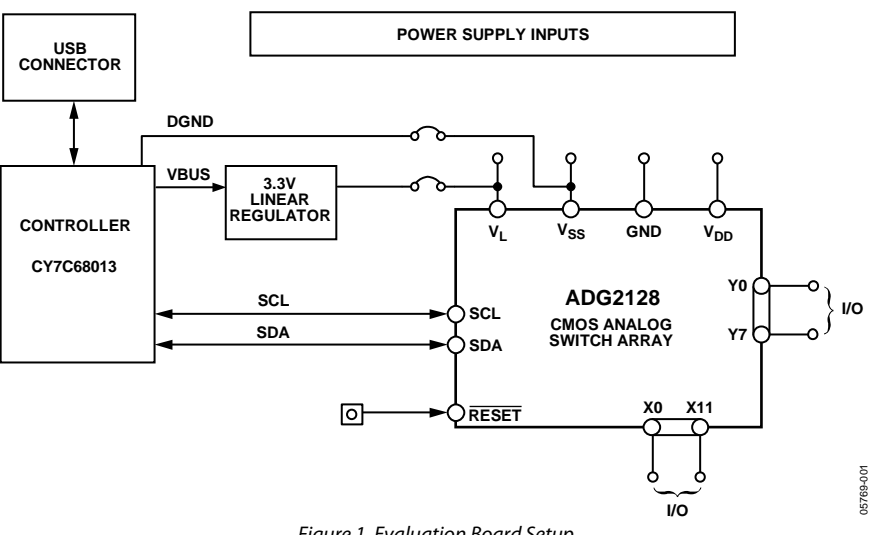

### **EVALUATION BOARD SETUP**

Figure 1. Evaluation Board Setup

# TABLE OF CONTENTS

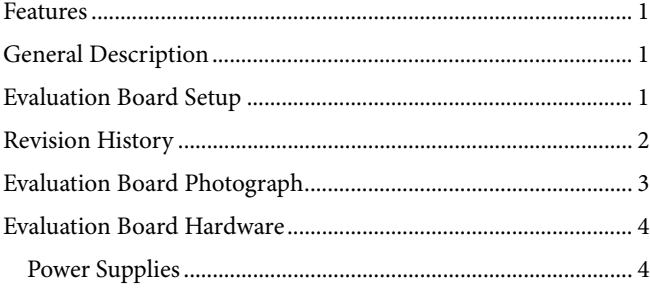

## <span id="page-1-0"></span>**REVISION HISTORY**

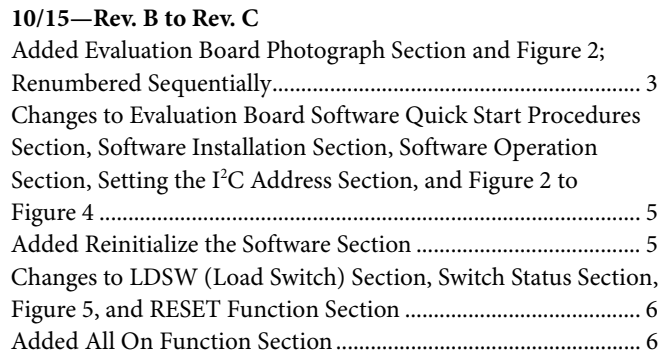

# UG-341 EVAL-ADG2128EBZ User Guide

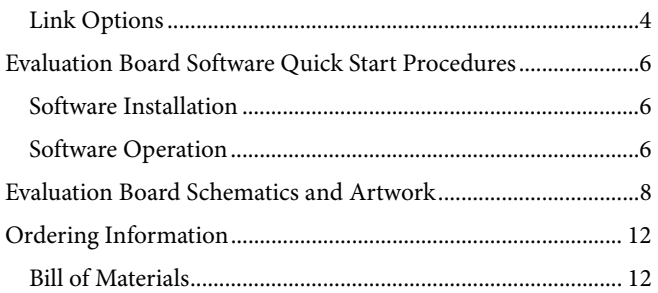

## **11/11—Rev. A to Rev. B**

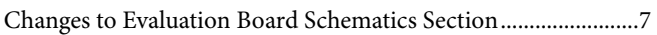

#### **8/07—Rev. 0 to Rev. A**

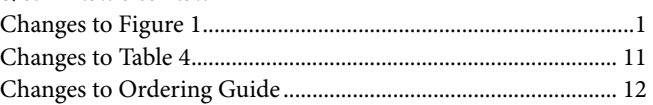

### **7/06—Revision 0: Initial Version**

## <span id="page-2-0"></span>EVALUATION BOARD PHOTOGRAPH

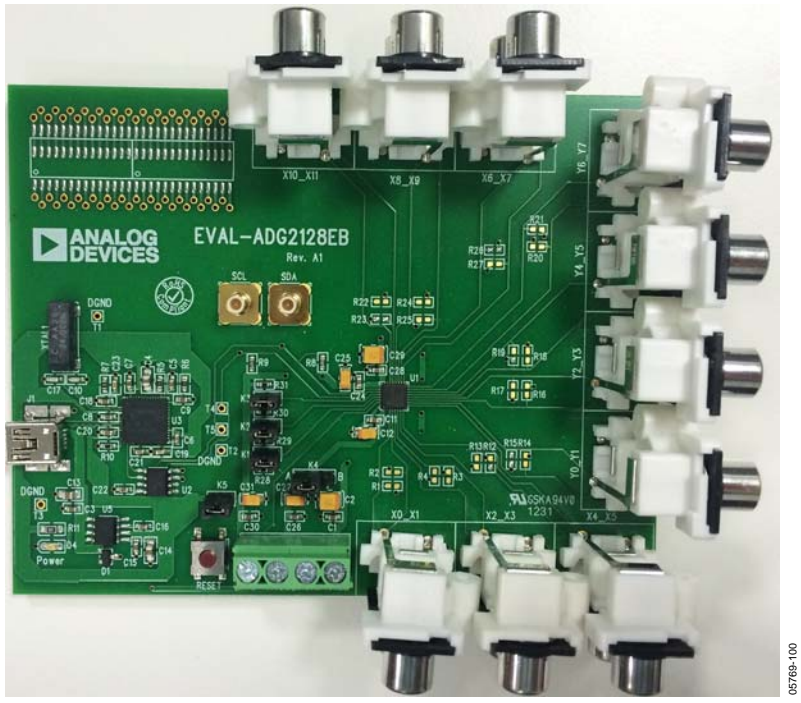

Figure 2[. EVAL-ADG2128EBZ E](http://www.analog.com/EVAL-ADG2128?doc=UG-341.pdf)valuation Board

## <span id="page-3-0"></span>EVALUATION BOARD HARDWARE **POWER SUPPLIES**

<span id="page-3-1"></span>The [EVAL-ADG2128EBZ c](http://www.analog.com/EVAL-ADG2128?doc=UG-341.pdf)an be operated with both single and dual supplies. The device is specified to operate in single-supply mode at 12 V  $\pm$  10% and 8 V  $\pm$  10% operation. It is also specified to operate at  $\pm$ 5 V dual supply. The following details how these supplies are applied to the evaluation board:

- VL provides the digital supply for the [ADG2128 a](http://www.analog.com/ADG2128?doc=UG-341.pdf)nd all digital circuitry on the board. This supply can be applied externally, or the USB port can be used to power the digital circuitry (with Link 5 inserted). In this case, the logic supply power is 3.3 V.
- Connect 8 V or 12 V between the AVDD and AGND inputs for the positive analog supply  $(V_{DD})$  of th[e ADG2128.](http://www.analog.com/ADG2128?doc=UG-341.pdf) Note that the maximum single supply that the chip can handle is 15 V. In this case, AVss must equal 0 V. In the case of an 8 V or 12 V supply, negative voltage can be applied to AVss if V<sub>DD</sub> to V<sub>ss</sub> is a maximum of 15 V.
- Connect  $-5$  V between the AV<sub>SS</sub> and AGND inputs for the negative supply  $(V_{SS})$  of the ADG2128.

Both AGND and DGND inputs are provided on the board. The AGND and DGND planes are connected at one location close to th[e ADG2128.](http://www.analog.com/ADG2128?doc=UG-341.pdf) To avoid ground loop problems, it is recommended not to connect AGND and DGND elsewhere in the system.

Each supply is decoupled to the relevant ground plane with 10 μF and 0.1 μF capacitors. Each device supply pin is also decoupled with a 10 μF and a 0.1 μF capacitor pair to the relevant ground plane.

## <span id="page-3-2"></span>**LINK OPTIONS**

Prior to using the board, a number of link and switch options must be set for the required operating setup. These link option functions are described i[n Table 1.](#page-3-3) 

### <span id="page-3-3"></span>**Table 1. Link Options**

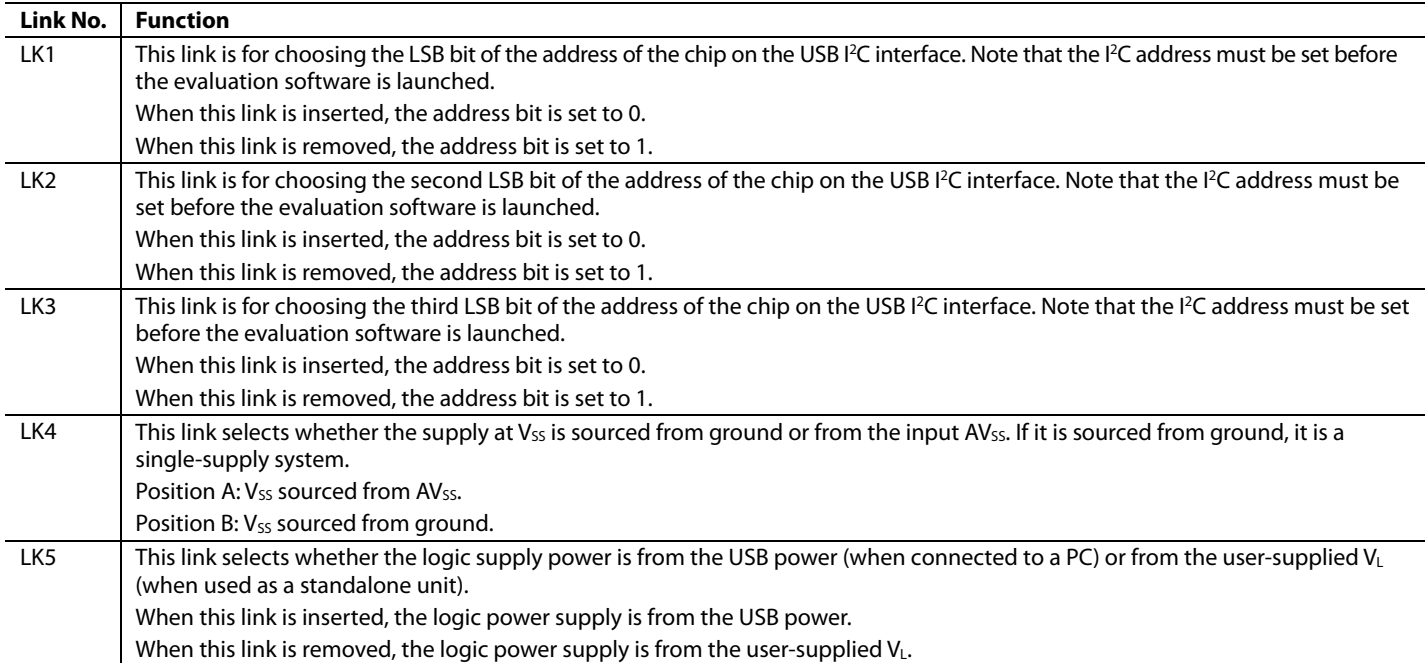

## **Link Setup Options for PC Control**

The default setup for th[e EVAL-ADG2128EBZ i](http://www.analog.com/EVAL-ADG2128?doc=UG-341.pdf)s to be controlled by the PC via the USB port. The default link options are listed in [Table 2.](#page-4-0) 

#### <span id="page-4-0"></span>**Table 2. Default Link Options**

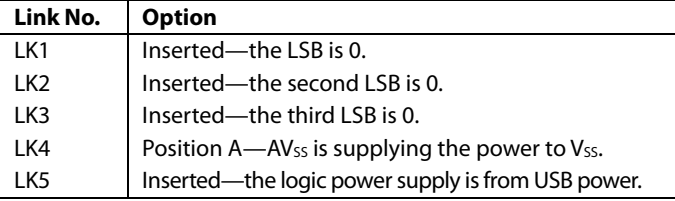

### **Link Setup Options for Control Without a PC**

Th[e EVAL-ADG2128EBZ c](http://www.analog.com/EVAL-ADG2128?doc=UG-341.pdf)an also be used as a standalone board. This option is for PC users who do not have a USB port or for users who want to connect the board to their entire system.

[Table 3](#page-4-1) lists the link options that must be set to operate the evaluation board without a PC.

<span id="page-4-1"></span>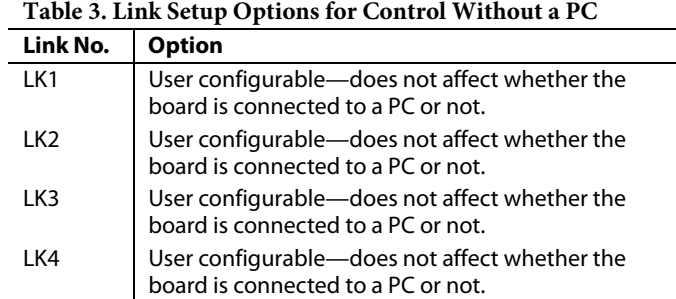

Switches are turned on and off via the  $I^2C$  bus. The read/write procedures are provided in th[e ADG2128 d](http://www.analog.com/ADG2128?doc=UG-341.pdf)ata sheet and should be consulted when using this evaluation board in its standalone mode.

LK5 Removed.

# <span id="page-5-0"></span>EVALUATION BOARD SOFTWARE QUICK START PROCEDURES

The [ADG2128 e](http://www.analog.com/ADG2128?doc=UG-341.pdf)valuation kit includes self-installing software on the CD-ROM. The evaluation software must be installed before connecting the evaluation board to the USB port of the PC to ensure that the evaluation board is correctly recognized when connected to the PC.

## <span id="page-5-1"></span>**SOFTWARE INSTALLATION**

To install the software

- 1. Start Windows® and insert the CD. The installation software should launch automatically. If it does not, use Windows Explorer to locate the file **setup.exe** on the CD. Double-click this file to start the installation procedure.
- 2. At the prompt, select a destination directory. By default, it is **C:\Program Files\Analog Devices\ADG2128**. After the directory is selected, the installation procedure copies the files into the relevant directories on the hard drive. The installation program creates a program group called **Analog Devices** with a subgroup called **ADG2128** in the **Start** menu of the taskbar.
- 3. After the installation of the evaluation software is complete, a welcome window displays for the installation of the **ADI PAD Drivers**. Click **Install** to install the drivers.
- 4. After the installation of the drivers, power up th[e ADG2128](http://www.analog.com/ADG2128?doc=UG-341.pdf) evaluation board as described in the [Evaluation Board](#page-3-0)  [Hardware s](#page-3-0)ection. Then, connect it to the USB port of the PC using the supplied cable.

## <span id="page-5-2"></span>**SOFTWARE OPERATION**

To launch the software, click **Start** > **All Programs** > **Analog Devices** > **ADG2128** > **ADG2128 Evaluation Software**. The **Configuration** tab of the evaluation software then displays as shown in [Figure 3.](#page-5-3)

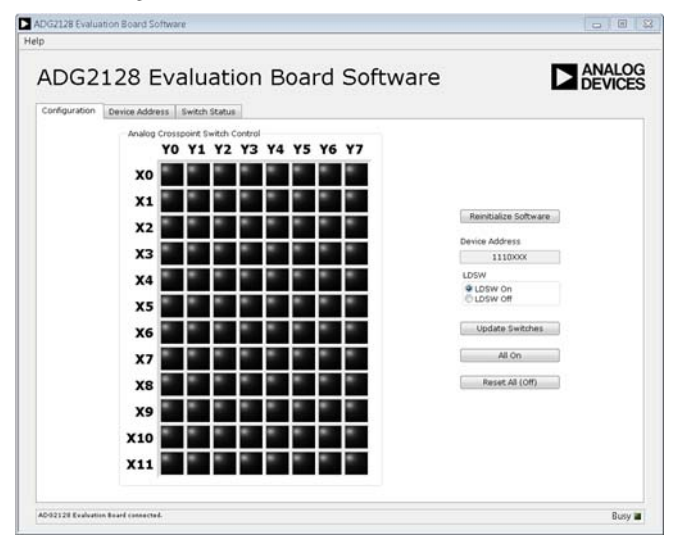

<span id="page-5-3"></span>Figure 3. **Configuration** Tab

If th[e ADG2128](http://www.analog.com/ADG2128?doc=UG-341.pdf) evaluation board is not connected to the USB port when the software is launched, a **Hardware Select** dialog box displays (shown in [Figure 4\)](#page-5-4). Connect the evaluation board to the USB port of the PC, wait for a few seconds, click **Rescan**, and then click **Select**. The **Configuration** tab of the evaluation software then displays as shown i[n Figure 3.](#page-5-3) 

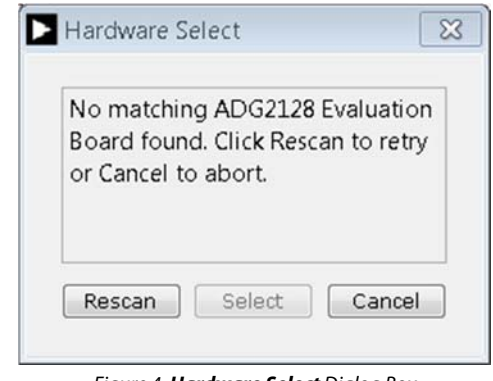

Figure 4. **Hardware Select** Dialog Box

### <span id="page-5-4"></span>**Reinitialize Software**

In the **Configuration** tab, click **Reinitialize Software** to reset the software to its default state. Reinitialize the software whenever the evaluation board is reconnected to the PC or a new evaluation board is to be used.

## **Setting the I2 C Address**

The device address can be set in the **Device Address** tab (shown in [Figure 5\)](#page-5-5).

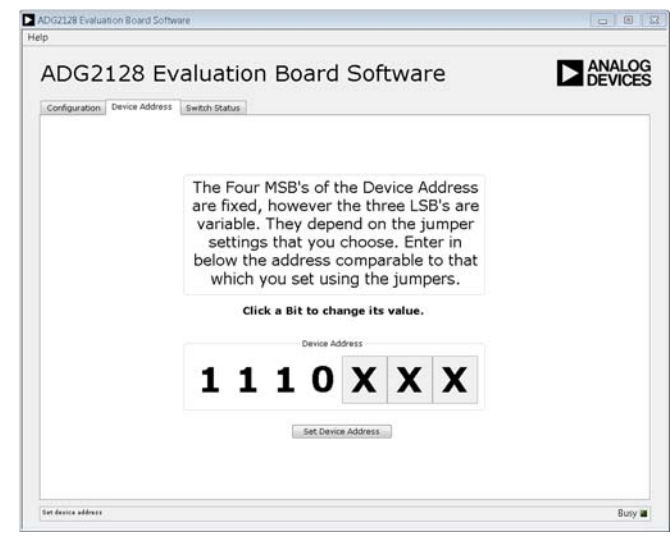

Figure 5. **Device Address** Tab

<span id="page-5-5"></span>Set the device address by clicking the relevant bit. Click **Set Device Address** to update the device address in the software. Note that the address set in the software must correspond to the address set with the jumpers on the evaluation board. The address must be set for the evaluation board software to work.

## **LDSW (Load Switch)**

If the load switch function in the **Configuration** tab is on, the switches can be updated simultaneously (as an example, for the RGB colors in video switching). Otherwise, if the load switch is off, the switch condition updates upon completion of each I 2 C write, that is, immediately upon clicking an LED in **Analog Crosspoint Switch Control** in the **Configuration** tab. The LED is green if the switch is on and black if the switch is off.

If the load switch is on, clicking an LED in **Analog Crosspoint Switch Control** stores the switch status temporarily until **Update Switches** is clicked. When clicked, a black LED becomes red, which indicates that the switch is to be turned on, and a green LED becomes dark green, which indicates that the switch is to be turned off. All switches are then updated simultaneously upon clicking **Update Switches**. The red LEDs then become green, and the dark green LEDs become black, indicating that the switches are now on and off, respectively.

### **Switch Status**

To see what the status of the switch array is at any given time, click the **Switch Status** tab (shown in [Figure 6\)](#page-6-0). The green LED in the **Analog Crosspoint Switch Status** indicates that the switch is on, and the black LED indicates that the switch is off.

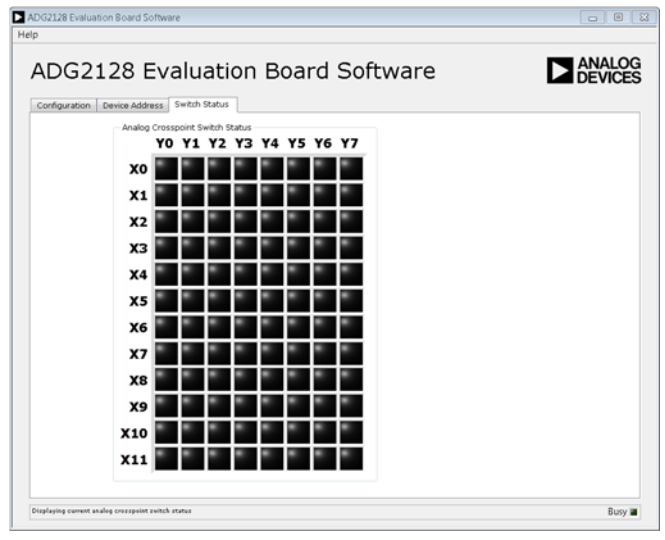

Figure 6. **Switch Status** Tab

### <span id="page-6-0"></span>**RESET Function**

There is a RESET button on the board (see RESET on th[e Figure 8](#page-8-0)  schematic) that can be used to reset the switch array. Alternatively, clicking **Reset All (Off)** in the software **Configuration** tab resets all the switches.

## **All On Function**

Clicking **All On** in the software **Configuration** tab turns on all the switches.

<span id="page-7-0"></span>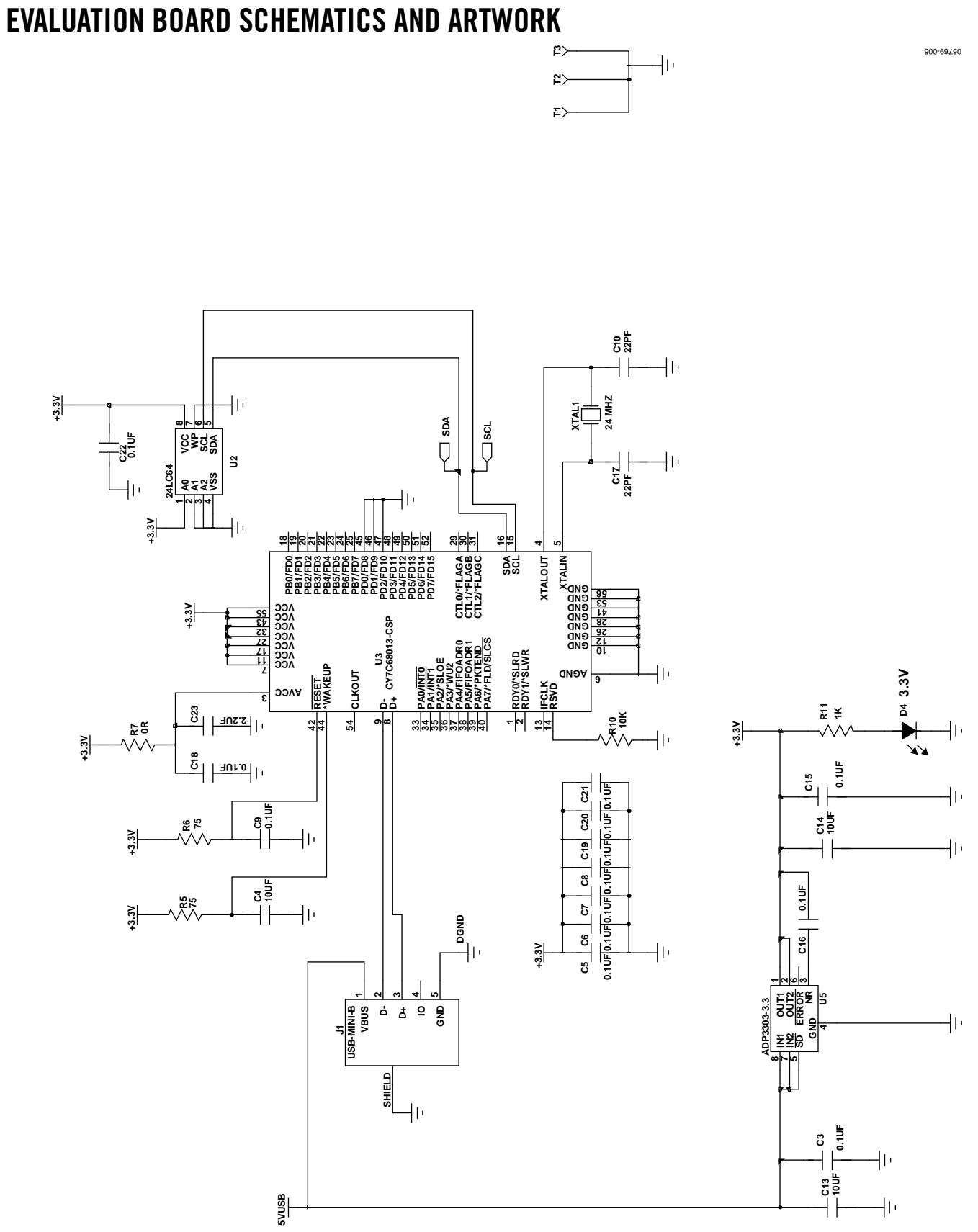

Figure 7. Schematic of USB Controller Circuitry

# EVAL-ADG2128EBZ User Guide Value UG-341

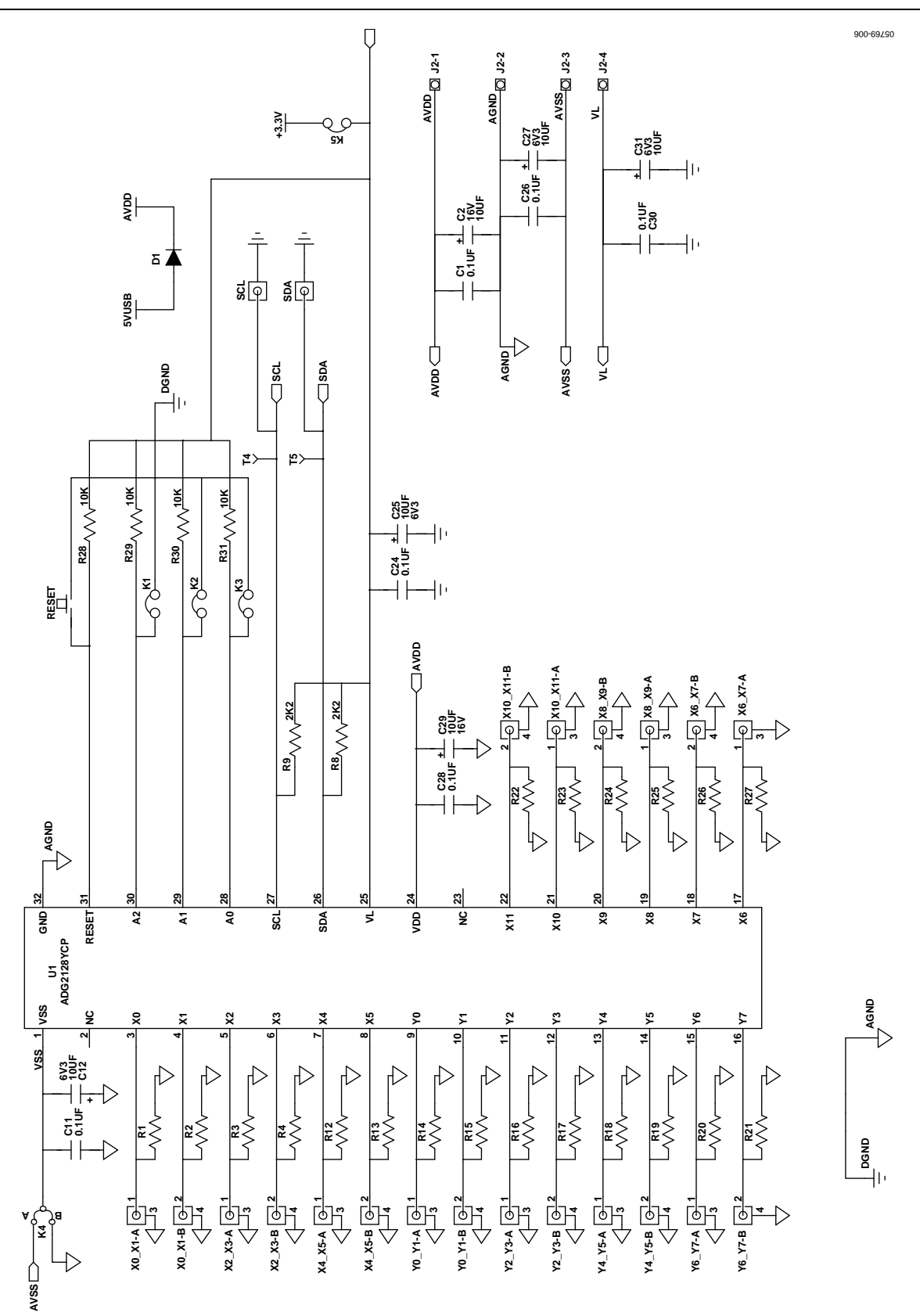

<span id="page-8-0"></span>Figure 8. Schematic o[f ADG2128 C](http://www.analog.com/ADG2128?doc=UG-341.pdf)ircuitry

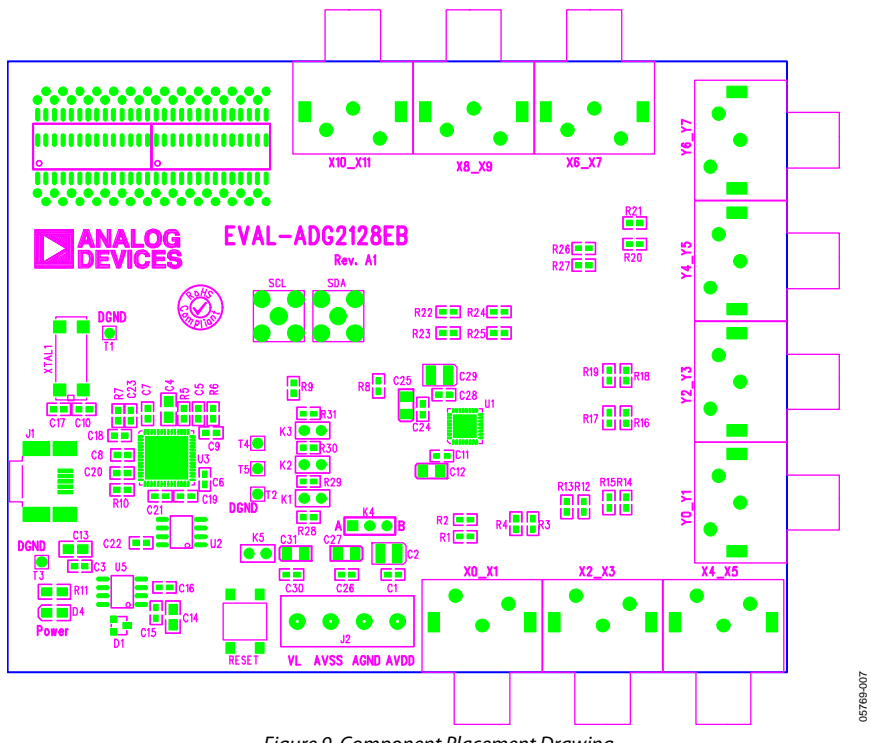

Figure 9. Component Placement Drawing

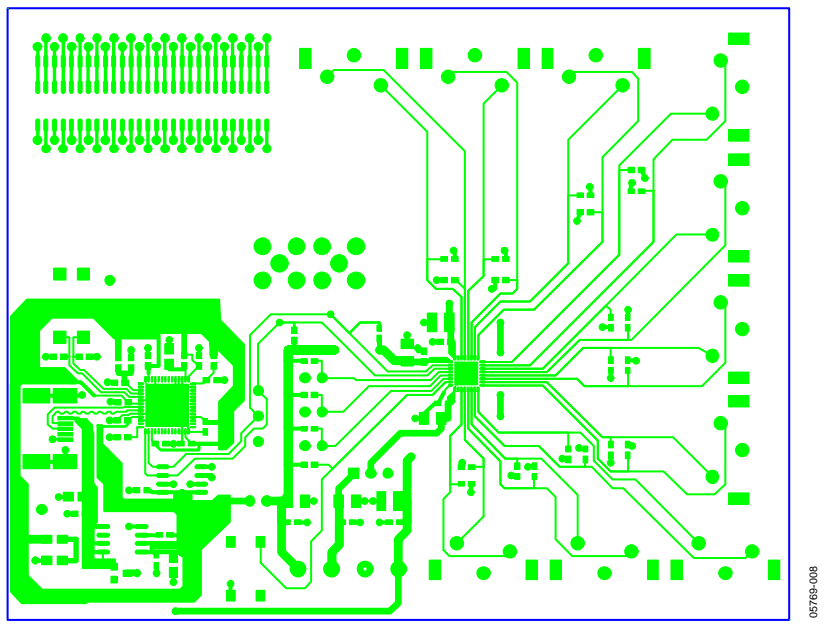

Figure 10. Component Side Printed Circuit Board (PCB) Drawing

# EVAL-ADG2128EBZ User Guide Value UG-341

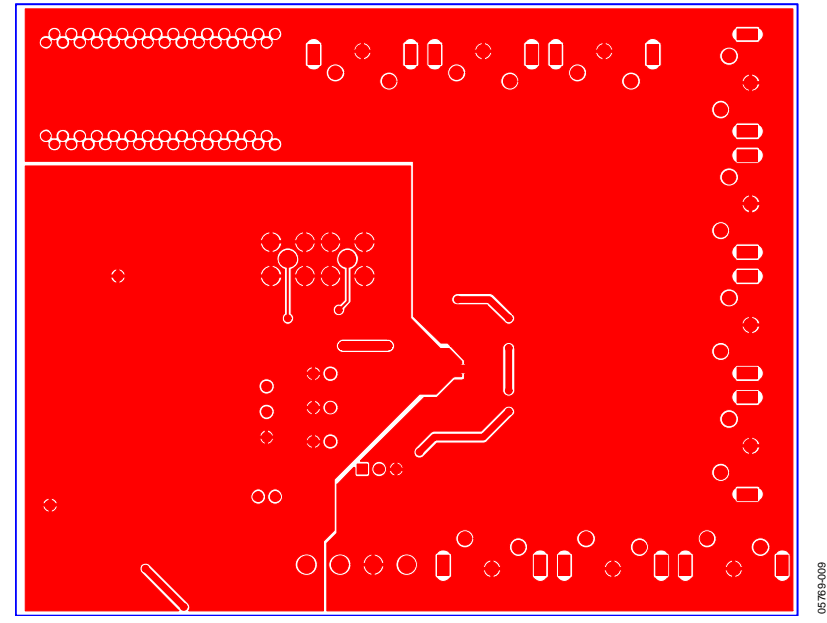

Figure 11. Solder Side PCB Drawing

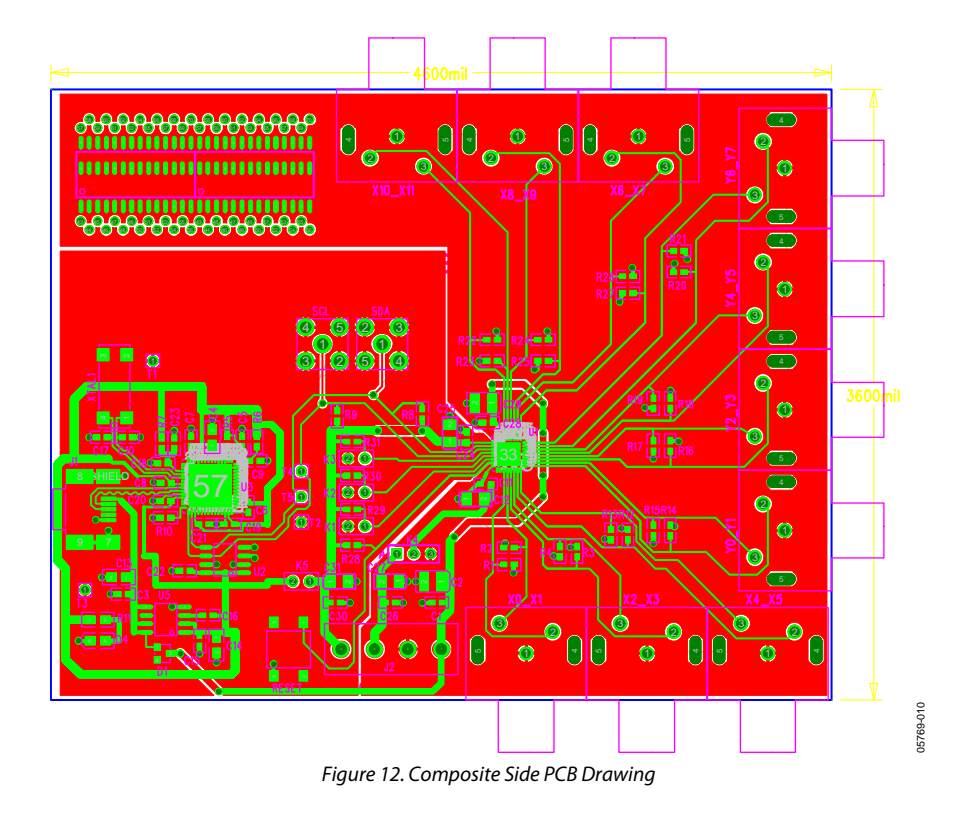

## <span id="page-11-0"></span>ORDERING INFORMATION

## <span id="page-11-1"></span>**BILL OF MATERIALS**

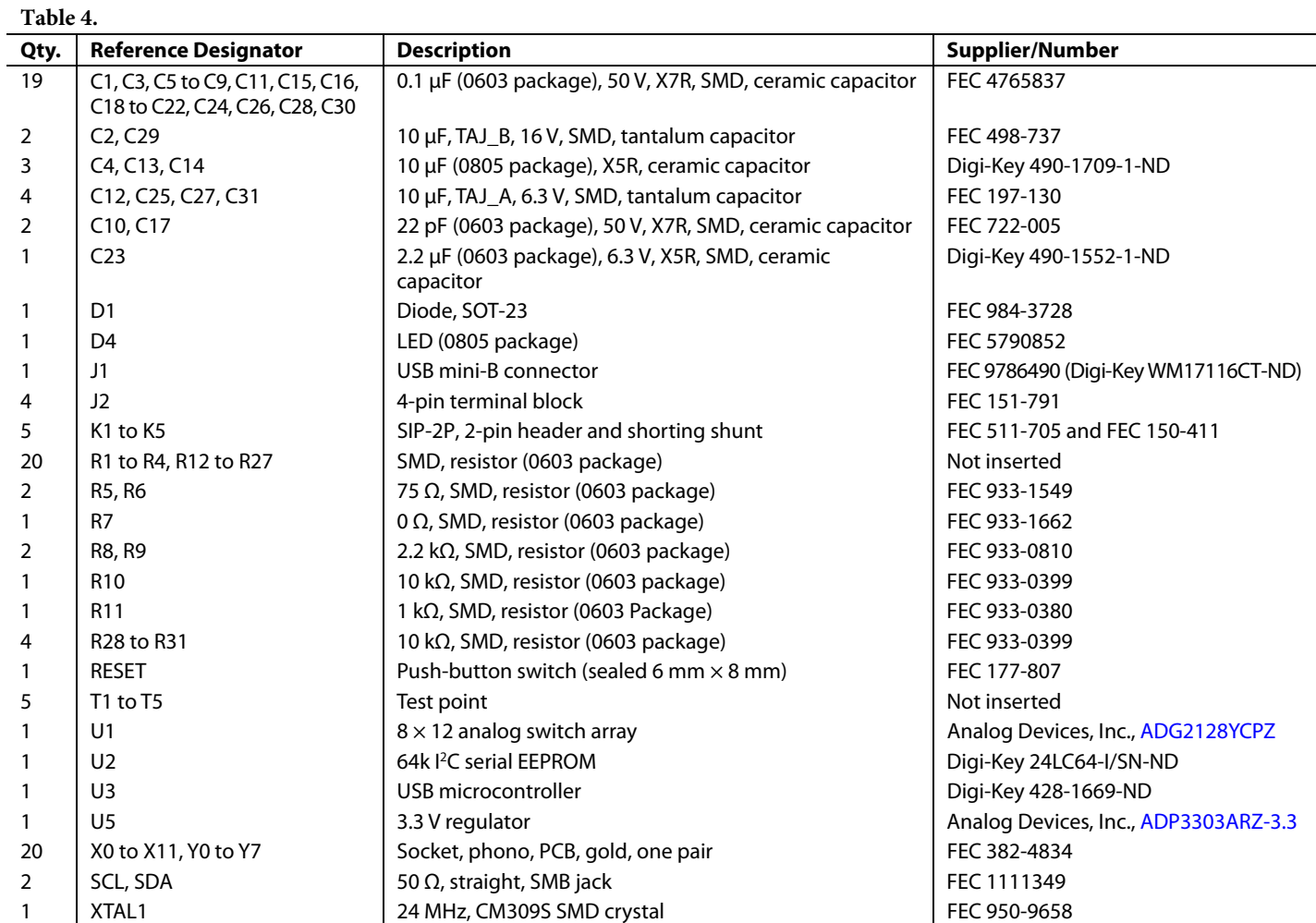

## **NOTES**

I 2 C refers to a communications protocol originally developed by Philips Semiconductors (now NXP Semiconductors).

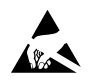

#### **ESD Caution**

**ESD (electrostatic discharge) sensitive device**. Charged devices and circuit boards can discharge without detection. Although this product features patented or proprietary protection circuitry, damage may occur on devices subjected to high energy ESD. Therefore, proper ESD precautions should be taken to avoid performance degradation or loss of functionality.

#### **Legal Terms and Conditions**

By using the evaluation board discussed herein (together with any tools, components documentation or support materials, the "Evaluation Board"), you are agreeing to be bound by the terms and conditions set forth below ("Agreement") unless you have purchased the Evaluation Board, in which case the Analog Devices Standard Terms and Conditions of Sale shall govern. Do not use the Evaluation Board until you have read and agreed to the Agreement. Your use of the Evaluation Board shall signify your acceptance of the Agreement. This Agreement is made by and between you ("Customer") and Analog Devices, Inc. ("ADI"), with its principal place of business at One Technology Way, Norwood, MA 02062, USA. Subject to the terms and conditions of the Agreement, ADI hereby grants to Customer a free, limited, personal, temporary, non-exclusive, non-sublicensable, non-transferable license to use the Evaluation Board FOR EVALUATION PURPOSES ONLY. Customer understands and agrees that the Evaluation Board is provided for the sole and exclusive purpose referenced above, and agrees not to use the Evaluation Board for any other purpose. Furthermore, the license granted is expressly made subject to the following additional limitations: Customer shall not (i) rent, lease, display, sell, transfer, assign, sublicense, or distribute the Evaluation Board; and (ii) permit any Third Party to access the Evaluation Board. As used herein, the term "Third Party" includes any entity other than ADI, Customer, their employees, affiliates and in-house consultants. The Evaluation Board is NOT sold to Customer; all rights not expressly granted herein, including<br>ownership o not disclose or transfer any portion of the Evaluation Board to any other party for any reason. Upon discontinuation of use of the Evaluation Board or termination of this Agreement, Customer agrees to promptly return the Evaluation Board to ADI. ADDITIONAL RESTRICTIONS. Customer may not disassemble, decompile or reverse engineer chips on the Evaluation Board. Customer shall inform ADI of any occurred damages or any modifications or alterations it makes to the Evaluation Board, including but not limited to soldering or any other activity that affects the material content of the Evaluation Board. Modifications to the Evaluation Board must comply with applicable law, including but not limited to the RoHS Directive. TERMINATION. ADI may terminate this Agreement at any time upon giving written notice to Customer. Customer agrees to return to ADI the Evaluation Board at that time. LIMITATION OF LIABILITY. THE EVALUATION BOARD PROVIDED HEREUNDER IS PROVIDED "AS IS" AND ADI MAKES NO WARRANTIES OR REPRESENTATIONS OF ANY KIND WITH RESPECT TO IT. ADI SPECIFICALLY DISCLAIMS ANY REPRESENTATIONS, ENDORSEMENTS, GUARANTEES, OR WARRANTIES, EXPRESS OR IMPLIED, RELATED TO THE EVALUATION BOARD INCLUDING, BUT NOT LIMITED TO, THE IMPLIED WARRANTY OF MERCHANTABILITY, TITLE, FITNESS FOR A PARTICULAR PURPOSE OR NONINFRINGEMENT OF INTELLECTUAL PROPERTY RIGHTS. IN NO EVENT WILL ADI AND ITS LICENSORS BE LIABLE FOR ANY INCIDENTAL, SPECIAL, INDIRECT, OR CONSEQUENTIAL DAMAGES RESULTING FROM CUSTOMER'S POSSESSION OR USE OF THE EVALUATION BOARD, INCLUDING BUT NOT LIMITED TO LOST PROFITS, DELAY COSTS, LABOR COSTS OR LOSS OF GOODWILL. ADI'S TOTAL LIABILITY FROM ANY AND ALL CAUSES SHALL BE LIMITED TO THE AMOUNT OF ONE HUNDRED US DOLLARS (\$100.00). EXPORT. Customer agrees that it will not directly or indirectly export the Evaluation Board to another country, and that it will comply with all applicable United States federal laws and regulations relating to exports. GOVERNING LAW. This Agreement shall be governed by and construed in accordance with the substantive laws of the Commonwealth of Massachusetts (excluding conflict of law rules). Any legal action regarding this Agreement will be heard in the state or federal courts having jurisdiction in Suffolk County, Massachusetts, and Customer hereby submits to the personal jurisdiction and venue of such courts. The United Nations Convention on Contracts for the International Sale of Goods shall not apply to this Agreement and is expressly disclaimed.

**©2006–2015 Analog Devices, Inc. All rights reserved. Trademarks and registered trademarks are the property of their respective owners. UG05769-0-10/15(C)** 

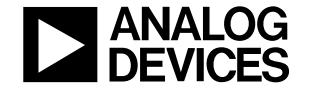

www.analog.com